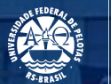

**UFPEL** 

# **ORIENTAÇÕES PARA AQUISIÇÕES/CONTRATAÇÕES NA UFPEL**

Pró-Reitoria Administrativa Coordenadoria de Material e Patrimônio Núcleo de Material

Agosto *- 2019*

## <span id="page-1-0"></span>**ESTRUTURA**

- [1. Análises para um bom Termo de Referência](#page-2-0)
- [2.](#page-2-0) [Justificativa e descrição](#page-3-0)
- [3. Material de consumo e Material Permanente](#page-4-0)
- 4. Rotinas que devem preceder a solicitação de comp
- [5. Solicitação pregão SRP Vigente](#page-6-0)
- [6. Solicitação novo pregão](#page-10-0)
- [7. Solicitação de Serviços Eventuais](#page-14-0)
- [8. Solicitação de Inexigibilidade](#page-16-0)
- [9. Aquisição/Contratação Modalidade Carona](#page-19-0)
- [10. Nota de Empenho](#page-21-0)
- [11. Entrega de Material/Prestação de Serviço/](#page-24-0)/
- [12. Contato](#page-25-0)

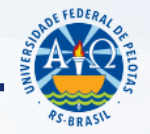

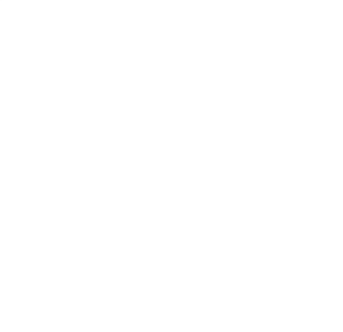

## <span id="page-2-0"></span>**1. ANÁLISES PARA UM BOM TERMO DE REFERÊNCIA**

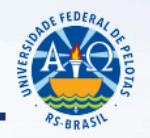

*[ÍNDICE](#page-1-0)*

É indispensável a adequada configuração da necessidade, conhecer todas as peculiaridades e detalhes que envolvam a demanda;

O **objeto deve se ajustar à necessidade** e não a necessidade ao objeto.

Decreto nº 5.450/05:

"§ 2º O termo de referência é o documento que deverá conter elementos capazes de propiciar avaliação do custo pela administração diante de **orçamento detalhado**, definição dos métodos, estratégia de suprimento, valor estimado em planilhas de acordo com o preço de mercado, cronograma físico-financeiro, se for o caso, **critério de aceitação do objeto, deveres do contratado e do contratante, procedimentos de fiscalização e gerenciamento do contrato, prazo de execução** e sanções, de forma clara, concisa e objetiva."

### <span id="page-3-0"></span>**2. JUSTIFICATIVA E DESCRIÇÃO**

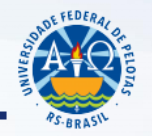

*[ÍNDICE](#page-1-0)*

A **justificativa da aquisição** permite ao Ordenador de Despesa avaliar a aprovação ou não da solicitação de aquisição.

A justificativa deve ser suficiente para atender o princípio da motivação dos atos administrativos (CGU, 2014, fl. 106).

A **descrição** do objeto deve ser feita de forma precisa, suficiente e clara, **vedadas especificações que limitem ou frustrem a competição do certame**. Não se deve deixar de descrever algo por acreditar que a característica é óbvia, muitas vezes a licitação é mal sucedida justamente pela ausência desta característica.

### <span id="page-4-0"></span>**3. MATERIAL DE CONSUMO E MATERIAL PERMANENTE**

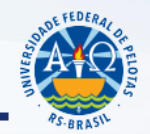

Fatores a serem observados:

### **Durabilidade, Valor, Fragilidade, Perecibilidade, Incorporabilidade, e Transformabilidade.**

Telefone para maiores esclarecimentos:

**3284.3933** (Núcleo de Patrimônio)

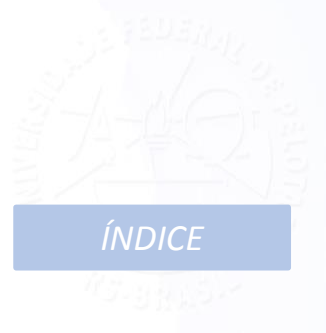

### <span id="page-5-0"></span>**4. ROTINAS QUE DEVEM PRECEDER A SOLICITAÇÃO DE COMPRA/CONTRATAÇÃO**

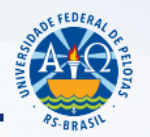

*[ÍNDICE](#page-1-0)*

- ✓ Em caso de Material Permanente/Consumo, verificar se já há local apropriado para a instalação/armazenagem após a entrega;
- Verificar a disponibilidade orçamentária: caso não haja recurso orçamentário para a aquisição pretendida solicitar a Superintendência de Orçamento através de Memorando via SEI nos casos de abertura de crédito, ou via Cobalto nas situações de remanejo. *Cabe reforçar, principalmente para as demandas com prazo para atendimento, que após realizada o atendimento pelo SOR o valor aparecerá no sistema Cobalto apenas no dia seguinte a liberação;*
- ✓ Verificar, nas situações de material de consumo, se está disponível no almoxarifado;
- ✓ Verificar no Cobalto se existe o produto/equipamento/serviço desejado em Pregões Vigentes, conforme orientações do item 5;
- Caso não haja o material/equipamento em nenhuma das possibilidades acima será necessário enviar a Solicitação para nova aquisição/contratação, conforme orientações do item 6.

### <span id="page-6-0"></span>**5. SOLICITAÇÃO PREGÃO SRP VIGENTE**

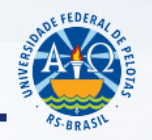

*[ÍNDICE](#page-1-0)*

Verificar a existência de pregão SRP (Sistema de Registro de Preços) vigente na UFPel através do Cobalto, no módulo 'Compras/Contratação-Consultas-SRP', conforme orientações constantes no tópico '2' do Tutorial "TUTORIAL SISTEMA DE COMPRAS: NOVA AQUISIÇÃO-CONTRATAÇÃO, SRP E CONSULTA A EMPENHO", disponível em <https://wp.ufpel.edu.br/numat/nucleo-de-material/tutoriais/> :

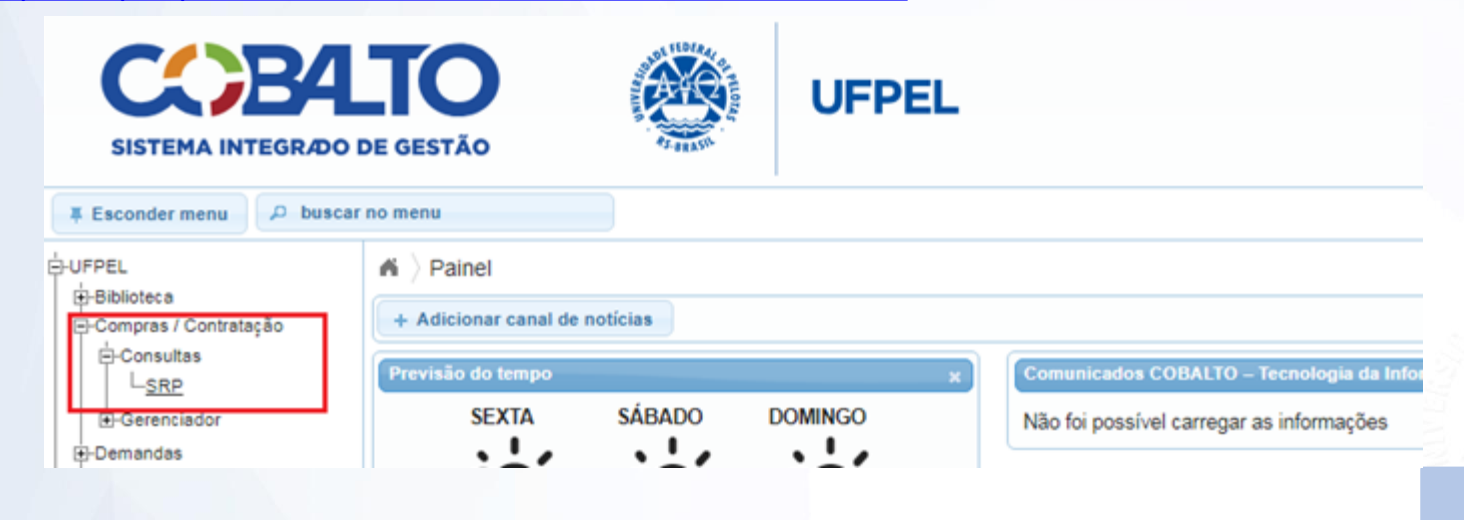

### **5. PREGÃO SRP VIGENTE**

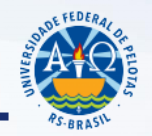

Caso o item desejado tenha sido solicitado por uma Unidade diferente da Unidade Demandante, Coordenação de Material e Patrimônio (CMP) ou Núcleo de Material (Numat), solicitar autorização a essa unidade através de memorando via SEI.

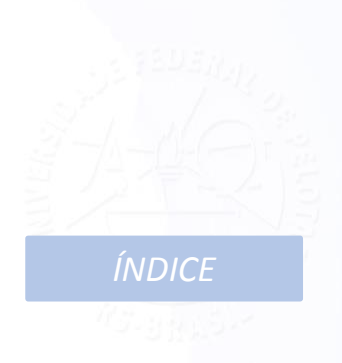

## **5. PREGÃO SRP VIGENTE**

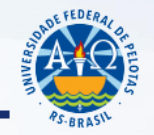

Para preencher formulário para pedido SRP Vigente, seguir as orientações a partir do tópico '2.4' do Tutorial "TUTORIAL SISTEMA DE COMPRAS: NOVA AQUISIÇÃO-CONTRATAÇÃO, SRP E CONSULTA A EMPENHO", disponível em <https://wp.ufpel.edu.br/numat/nucleo-de-material/tutoriais/>:

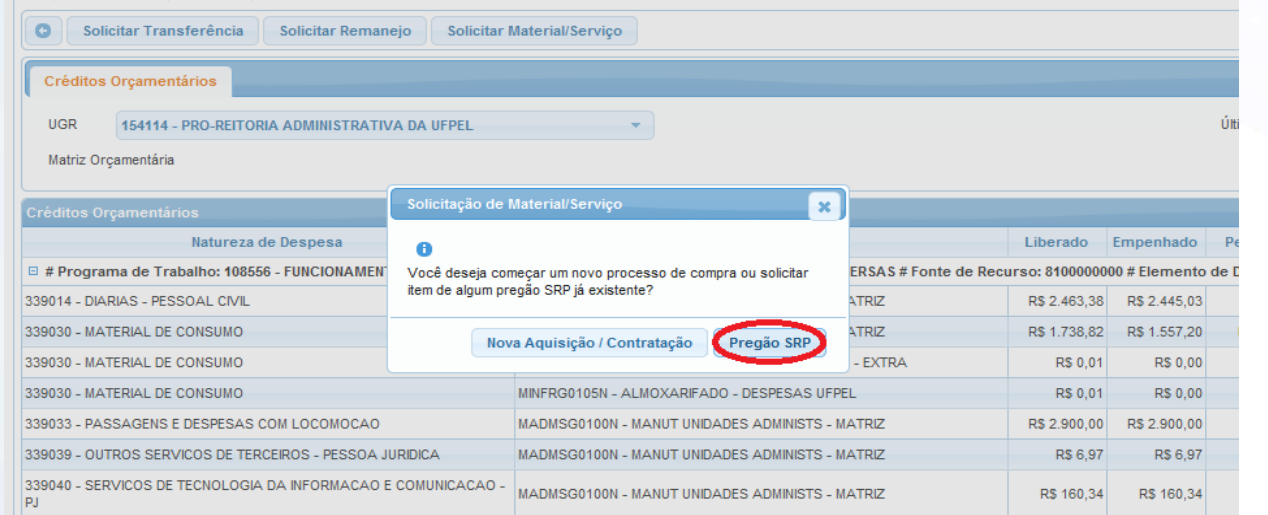

*[ÍNDICE](#page-1-0)*

## **5. PREGÃO SRP VIGENTE**

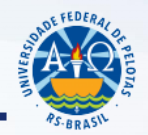

✓ Elaborar o Pedido, dentro dos prazos prefixados na **Agenda de Compras:**

[AGENDA DE COMPRAS 2019](https://wp.ufpel.edu.br/numat/nucleo-de-material/agenda-de-compras/)

 $\checkmark$  Encaminhar o pedido (juntamente com a autorização, quando for o caso) através do SEI, conforme tutorial:

[TUTORIAL PARA ENVIO DE PEDIDO PREGÕES SRP SEI](https://wp.ufpel.edu.br/numat/nucleo-de-material/tutoriais/)

**ATENÇÃO: ENVIAR AS SOLICITAÇÕES DE PE SRP EM PROCESSOS DISTINTOS DE ACORDO COM O NÚMERO DO PREGÃO.**

*[ÍNDICE](#page-1-0)*

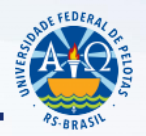

<span id="page-10-0"></span>Especificar de forma detalhada o material a ser adquirido:

- **– Não especificar a marca pretendida;**
- **– Não direcionar para determinada marca**.

**Exceção**: poderá ser solicitada marca específica somente para os casos em que houver razões de ordem técnica, compatibilidade ou padronização, com a correspondente fundamentação técnica nos autos do processo administrativo.

Consultar exemplos de especificações em:

Editais UFPel:

[EDITAIS UFPEL](http://www2.ufpel.edu.br/pra/licitacoes/)

Descrição CATMAT:

[CATÁLOGO DE MATERIAL](http://comprasnet.gov.br/acesso.asp?url=/Livre/Catmat/Conitemmat1.asp)

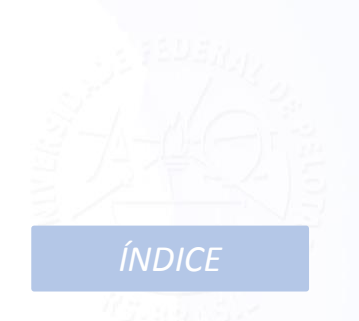

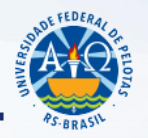

Consultar exemplos de especificações em:

✓ No Cobalto temos a opção de consultar todas as solicitações realizadas na UFPel e verificar as especificações utilizadas, acessando o módulo 'Cadastros-Novas Aquisições/Contratações', filtrando pela descrição do item e marcando a opção 'Não' no filtro 'Somente UGRs que administro':

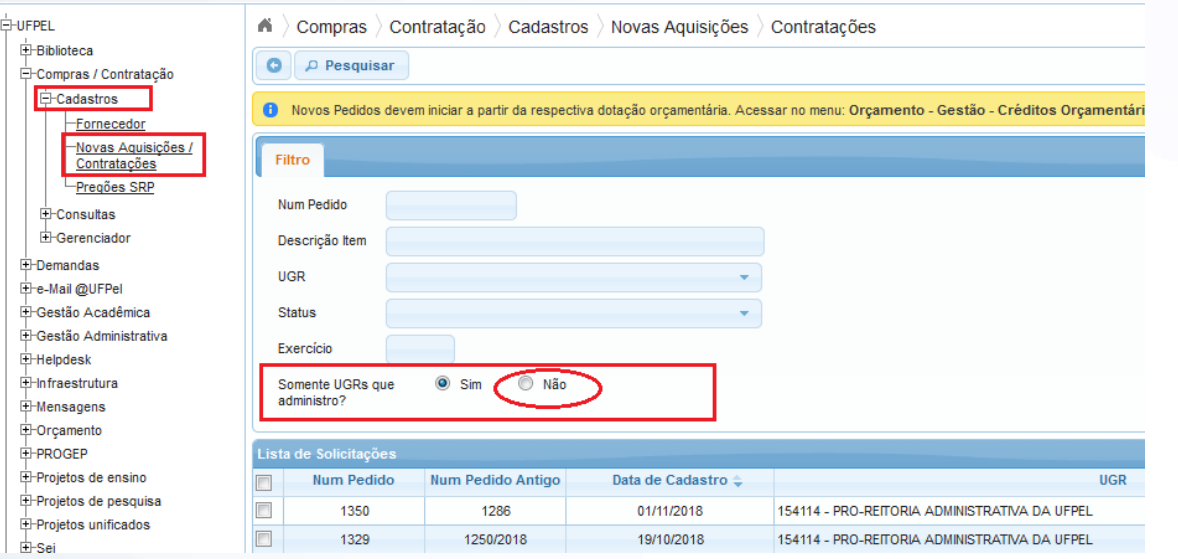

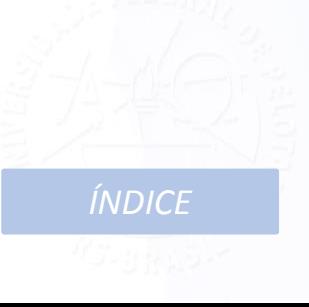

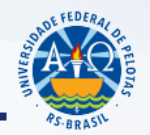

Orientações para orçamentos:

### [TUTORIAL PARA ELABORAÇÃO DE ORÇAMENTOS](https://wp.ufpel.edu.br/numat/nucleo-de-material/tutoriais/)

### Preencher o formulário de Pedido e Termo de Referência pelo COBALTO:

[TUTORIAL SISTEMA DE COMPRAS: NOVA AQUISIÇÃO-](https://wp.ufpel.edu.br/numat/nucleo-de-material/tutoriais/)CONTRATAÇÃO, SRP E CONSULTA A EMPENHO

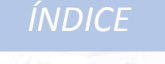

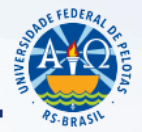

Encaminhar o **Formulário de Pedido do Cobalto juntamente com os orçamentos** observando os prazos previstos na Agenda de Compras através do SEI, conforme TUTORIAL: [TUTORIAL PARA ENVIO DE SOLICITAÇÃO NOVAS AQUISIÇÕES/CONTRATAÇÕES SEI](https://wp.ufpel.edu.br/numat/nucleo-de-material/tutoriais/)

Solicitamos atenção com relação as orientações para **preenchimento na árvore do processo SEI dos nomes dos arquivos anexados**, principalmente no que diz respeito aos **arquivos dos orçamentos**, indicando sempre a **qual(ais) item(ens) se refere(em) o orçamento**.

*[ÍNDICE](#page-1-0)* **OBS**.: Quando não tiverem no período, outras solicitações com o mesmo objeto que tornem viável economicamente o lançamento de um certame licitatório, será procedida a aquisição por meio de dispensa de licitação, dentro dos limites legais. Nessa situação solicitações poderão ser devolvidas à unidade demandante, para que sejam anexados orçamentos locais, confirmação de que o fornecedor de menor valor está ciente de que o pagamento será mediante nota de empenho, bem como as certidões negativas deste fornecedor. No caso de realização de cotação direto com fornecedores em que ocorra de dois ou mais cotarem o mesmo valor pelo material é necessário realizar contato com estes indicando o empate e dando a oportunidade de negociação para redução do valor proposto. Esta tratativa deverá vir anexada ao processo SEI.

### <span id="page-14-0"></span>**7. SOLICITAÇÃO DE SERVIÇOS EVENTUAIS**

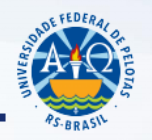

*[ÍNDICE](#page-1-0)*

Para as solicitações de Serviços Eventuais, é necessário a **Solicitação de contratação/Termo de Referência**, e que sejam anexadas as **Certidões Negativas** (Receita Federal e INSS, FGTS e Certidão Negativa de Débitos Trabalhistas) e o **Cartão CNPJ** do fornecedor de menor preço. Para acessar as certidões da receita:

#### [CERTIDÕES E CARTÃO CNPJ](https://wp.ufpel.edu.br/numat/nucleo-de-material/certidoes/)

Para manutenção de equipamentos **que não estejam no período da garantia acordado no edital da licitação**, além da documentação solicitada no item anterior, é necessário informar o **Registro Patrimonial do Equipamento** e anexar **pesquisa de mercado do valor atual do bem**. A manutenção só poderá ser realizada caso o valor seja inferior a 50% do valor atualizado do equipamento (IN 205/88, item 9.3 da STN).

## **7. SOLICITAÇÃO DE SERVIÇOS EVENTUAIS**

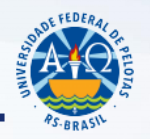

#### Solicitação para **inscrição em eventos de capacitação**:

É necessário informar os dados do servidor que irá participar do evento/curso/congresso (nome, CPF, SIAPE, e unidade de lotação) e anexar o folder com o conteúdo programático e as informações bancárias para pagamento. Se a inscrição for em evento internacional além das informações já mencionadas é necessário vir a proforma traduzida com o valor e os dados bancários para transferência internacional. **Reforçamos que o pagamento ocorrerá apenas após a participação no evento.**

Caso a inscrição seja de aluno, é necessário constar no processo qual foi a modalidade pública de seleção aplicada para a escolha do aluno que irá participar do evento, com a comprovação do respectivo resultado.

Encaminhar o **Formulário de Pedido do Cobalto juntamente com o folder, Certidões Negativas** (Receita Federal e INSS, FGTS e Certidão Negativa de Débitos Trabalhistas), **Cartão CNPJ e demais documentosindicados nos itens anteriores,** através do SEI, conforme TUTORIAL:

[TUTORIAL PARA ENVIO DE SOLICITAÇÃO NOVAS AQUISIÇÕES/CONTRATAÇÕES SEI](https://wp.ufpel.edu.br/numat/nucleo-de-material/tutoriais/)

*[ÍNDICE](#page-1-0)*

### <span id="page-16-0"></span>**8. SOLICITAÇÃO DE INEXIGIBILIDADE**

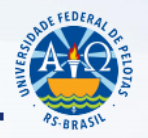

*[ÍNDICE](#page-1-0)*

Art. 25 da Lei Federal nº 8.666/93:

"É **inexigível** a licitação quando houver **inviabilidade de competição**, em especial:

I - para aquisição de materiais, equipamentos, ou gêneros que **só possam ser fornecidos por produtor, empresa ou representante comercial exclusivo**, vedada a preferência de marca, devendo a comprovação de exclusividade ser feita através de **atestado fornecido pelo órgão de registro do comércio do local** em que se realizaria a licitação ou a obra ou o serviço, pelo Sindicato, Federação ou Confederação Patronal, ou, ainda, pelas entidades equivalentes;

II - para a contratação de serviços técnicos enumerados no art. 13 desta Lei, de natureza singular, com **profissionais ou empresas de notória especialização**, vedada a inexigibilidade para serviços de publicidade e divulgação;

III - para contratação de **profissional de qualquer setor artístico**, diretamente ou através de empresário exclusivo, desde que **consagrado** pela crítica especializada ou pela opinião pública."

## **8. SOLICITAÇÃO DE INEXIGIBILIDADE**

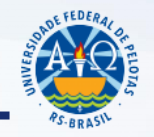

Devem acompanhar a solicitação de compra e o termo de referência:

- **Orçamento** emitido pelo fornecedor (preenchimento da aba orçamento no Cobalto: deve ser preenchida apenas com o valor orçado para a UFPel).
- ✓ **Declaração de exclusividade** emitida por órgão competente (via original);
- ✓ **Notas fiscais** de comercialização (mínimo três), para outros órgãos, que comprove que o preço ofertado é o preço praticado. Esta informação deve vir no processo SEI com o preenchimento do documento 'PRA Formulário de Média de Valores Praticados'.
- ✓ **Certidões Negativas** (Receita Federal e INSS, FGTS e Certidão Negativa de Débitos Trabalhistas) **e Cartão CNPJ**;

### [CERTIDÕES E CARTÃO CNPJ](https://wp.ufpel.edu.br/numat/nucleo-de-material/certidoes/)

- ✓ Fornecedor Exclusivo: **Declaração fundamentada, emitida pelo responsável da solicitação,** da inexistência de similar.
- ✓ Notória especialização ou artista renomado: **documento de comprovação**.

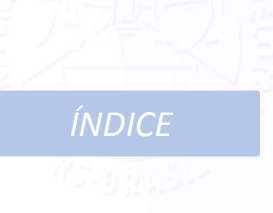

### **8. SOLICITAÇÃO DE INEXIGIBILIDADE**

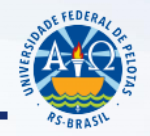

*[ÍNDICE](#page-1-0)*

Caso o orçamento para a UFPel seja superior às notas fiscais, deve ser feita justificativa.

Importante reforçar que a **caracterização da contratação por inexigibilidade é de responsabilidade da Unidade Solicitante**, pois é esta quem tem que realizar a pesquisa de mercado a fim de verificar se realmente não existe outro equipamento/serviço similar que atenda a necessidade da instituição bem como se realmente apenas um fornecedor é quem fornece o equipamento/serviço.

Encaminhar o **Formulário de Pedido do Cobalto juntamente com os orçamentos e demais documentos indicados nos itens anteriores,** através do SEI, conforme TUTORIAL:

[TUTORIAL PARA ENVIO DE SOLICITAÇÃO NOVAS AQUISIÇÕES/CONTRATAÇÕES SEI](https://wp.ufpel.edu.br/numat/nucleo-de-material/tutoriais/)

## <span id="page-19-0"></span>**9. AQUISIÇÃO/CONTRATAÇÃO MODALIDADE CARONA**

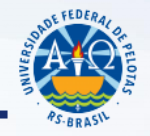

 $\checkmark$  Após a unidade verificar qual Ata de Registro de Preços pretende utilizar, deverá:

1. Realizar três orçamentos do material/equipamento/serviço necessário para verificar a vantajosidade para a UFPel da aquisição através de processo de adesão à ata de registro de preço;

2. Realizar contato com o fornecedor do item para verificar se ele aceita entregar o material nas **mesmas condições da Licitação com relação ao valor porém com o local de entrega na UFPel;**

*[ÍNDICE](#page-1-0)* 3. Encaminhar ao NUMAT por memorando através de processo via SEI a informação da **UASG gestora da licitação, o número do Edital e do item, os quantitativos que pretende adquirir** *[o quantitativo máximo que pode ser solicitado é 50% do quantitativo do item registrado na ata de registro de preços(Decreto 9.488/2018)]* **e a justificativa da solicitação do carona** para que possa ser realizado a solicitação de autorização à Instituição que promoveu a licitação. Neste processo devem vir anexados a confirmação do aceite do fornecedor e a consulta de preço;

## **9. AQUISIÇÃO/CONTRATAÇÃO MODALIDADE CARONA**

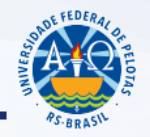

- $\checkmark$  Após o processo retornar do NUMAT para a unidade, com o aceite da Instituição que promoveu a Licitação, será necessário:
- 1. Gerar em .pdf o edital, ata do pregão, termo de homologação e o resultado do fornecedor, no site do compras governamentais com as informações da licitação que se pretende aderir;
- 3. Incluir a Solicitação de compra/contratação no cobalto com o valor e informação do fornecedor da licitação que se pretende adquirir;
- 4. Após, incluir todos os documentos **no processo SEI já criado,** na seguinte ordem:
	- a) Solicitação de compra/contratação do cobalto;
	- b) O documento 'PRA Autorização para Formulário de Pedido';
	- c) O documento'PRA Formulário Média de Valores Praticados' com os valores dos orçamentos realizados;
	- d) O Edital, Ata do Pregão, Termo de Homologação e o Resultado por Fornecedor;
	- e) As certidões negativas do fornecedor (Receita Federal e INSS, FGTS e Certidão Negativa de Débitos Trabalhistas);
	- *[ÍNDICE](#page-1-0)* f) Por fim enviar ao NUMAT, observando o **prazo de 45 dias de antecedência mínima ao término de vigência da ata**.

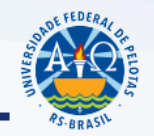

*[ÍNDICE](#page-1-0)*

<span id="page-21-0"></span>**É A FORMA DE COMPROMETIMENTO DE RECURSOS ORÇAMENTÁRIOS**, documento emitido pela PRA após o encerramento do certame licitatório.

Lei nº 4.320/64 :

Art. 58: "O empenho de despesa é o ato emanado de autoridade competente que cria para o Estado a obrigação de pagamento..." Art. 60: "É vedada a realização de despesa sem prévio empenho."

### **10. NOTA DE EMPENHO**

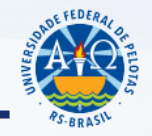

*[ÍNDICE](#page-1-0)*

Acompanhamento da Nota de Empenho para solicitações realizadas até dezembro de 2018:

### [CONTROLE DE SOLICITAÇÕES](https://wp.ufpel.edu.br/numat/nucleo-de-material/aquisicoes/controle-de-solicitacoes/)

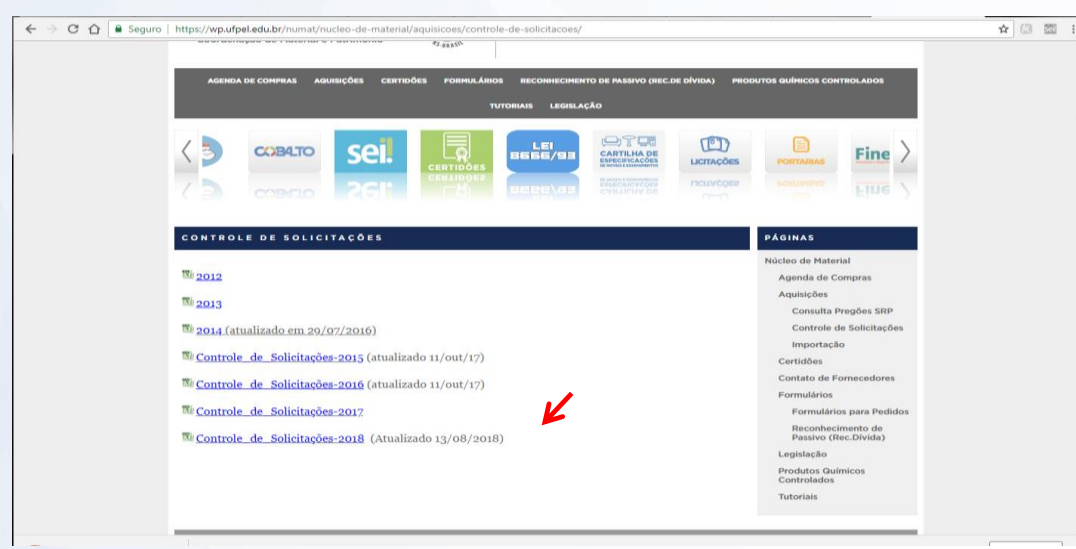

TUTORIAL PARA CONSULTAR A PLANILHA CONTROLE DE PEDIDOS [ENCAMINHADOS](https://wp.ufpel.edu.br/numat/nucleo-de-material/tutoriais/) ATÉ 2018

### **10. NOTA DE EMPENHO**

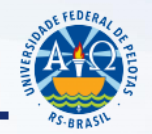

*[ÍNDICE](#page-1-0)*

Para acompanhar as solicitações realizadas a partir de 2019, basta acessar o Cobalto, conforme orientações constantes no tópico '3' do Tutorial "TUTORIAL SISTEMA DE COMPRAS: NOVA AQUISIÇÃO-CONTRATAÇÃO, SRP E CONSULTA A EMPENHO", disponível em <https://wp.ufpel.edu.br/numat/nucleo-de-material/tutoriais/> :

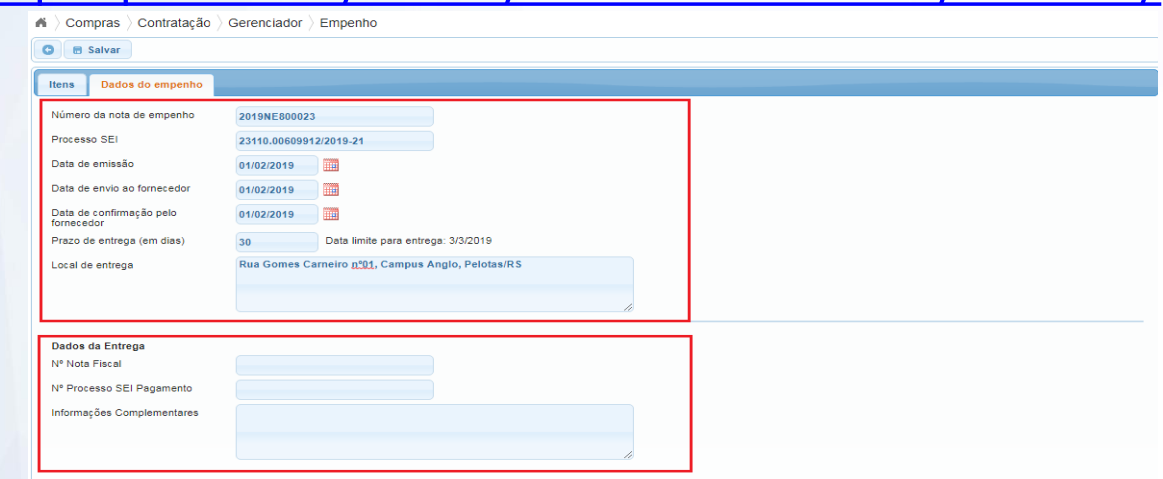

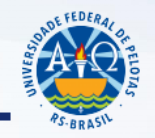

<span id="page-24-0"></span>No recebimento de material ou de prestação de serviço, verificar se está de acordo com a **nota de empenho, com a especificação e marca cotada pela empresa no processo licitatório.** Estando tudo correto, realizar o ateste na Nota Fiscal e os demais encaminhamentos conforme orientação:

#### TUTORIAL SEI – [Envio de Notas Fiscais](https://wp.ufpel.edu.br/numat/nucleo-de-material/tutoriais/)

*[ÍNDICE](#page-1-0)* Caso o fornecedor não efetue a entrega, realize a entrega mas em desacordo com o edital e não queira providenciar a troca do material ou não preste o serviço contratado, criar processo no SEI (Tipo de processo: 'Material: Processo Administrativo de Sanções a Fornecedores') anexando o documento 'PRA Solicitação de Notificação para Fornecedores e e-mails trocados (quando for o caso), por fim enviar à Coordenação de Material e Patrimônio (CMP) para os demais encaminhamentos.

### <span id="page-25-0"></span>**12. CONTATO**

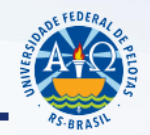

# **Núcleo de Material 3284-3927 [material@ufpel.edu.br](mailto:material@ufpel.edu.br)**

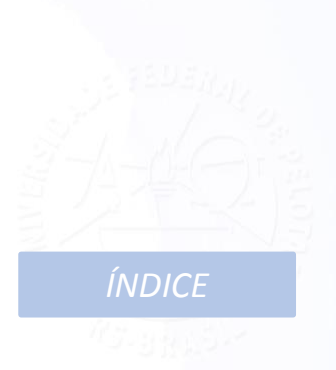